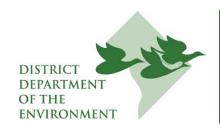

# **Energy Benchmarking of Existing Buildings How to Report Benchmarking Results to DDOE**

All privately-owned buildings over 50,000 gross square feet must annually report energy and water performance benchmarking data for the previous calendar year to the District Department of the Environment (DDOE) by April 1, as required by the District's benchmarking law (D.C. Official Code § 6-1451.03(c); 20 DCMR 3513). Reporting is done via the U.S. Environmental Protection Agency's (EPA) ENERGY STAR® Portfolio Manager® software tool. After all the data is entered into Portfolio Manager, you must affirmatively send the report to DDOE.

With the launch of the newest version of Portfolio Manager in July 2013, the process for reporting benchmarking information to DDOE has changed. This document offers a step-by-step guidance on how to submit your benchmarking report to DDOE.

Assistance is also available from:

- The District Department of the Environment (DDOE):
  - 0 202-671-3300
  - o info.benchmark@dc.gov
  - o <a href="http://ddoe.dc.gov/energybenchmarking">http://ddoe.dc.gov/energybenchmarking</a>
- EPA ENERGY STAR:
  - o <u>buildings@energystar.gov</u>
  - o https://www.energystar.gov/buildings/training

# **Prior to Submitting Your Report to DDOE:**

#### A. Enter complete energy and water data for applicable calendar year

You must create a Portfolio Manager account and enter energy and water data for your properties. Assistance with benchmarking is available at the resources above.

You no longer have to wait 24 hours since the last change to report. In order to ensure your property to shows up in the report, it must have an address with "District of Columbia (D.C.)" set as the state, and have an Energy Use Intensity (EUI) number. Additionally, you must have utility data covering the period of January 1 – December 31 with no gaps between months of utility data, and no overlapping months, for the calendar year you are trying to report. The start dates for all energy and water meters and the space use info must also predate the calendar year you are trying to report.

# **B.** Identify your properties

You must identify each property with its **District of Columbia Real Property Unique ID**. This is your Square-Suffix-Lot, Parcel, or Complex number. You can find this number in the <u>DDOE covered building list</u> or on the <u>District Master Address Repository</u>. If your property covers multiple lots, enter all the lot numbers, separated by semicolons. This data must be entered in a new "District of Columbia Real Property Unique ID" field, available from the drop down-for "Standard IDs"

If you reported last year, you must move this number from old ID custom ID field, now called "Custom ID 1," to the new District Real Property Unique Identifier Field. DDOE and EPA are working to auto-populate field for you but that may not have yet occurred at the time of your submission.

To enter or verify this data, navigate to a property and then click the "Property Details" tab. Click the edit box in the "Unique Identifiers (IDs)" section. You will then be able to edit the custom and standard IDs, as shown below.

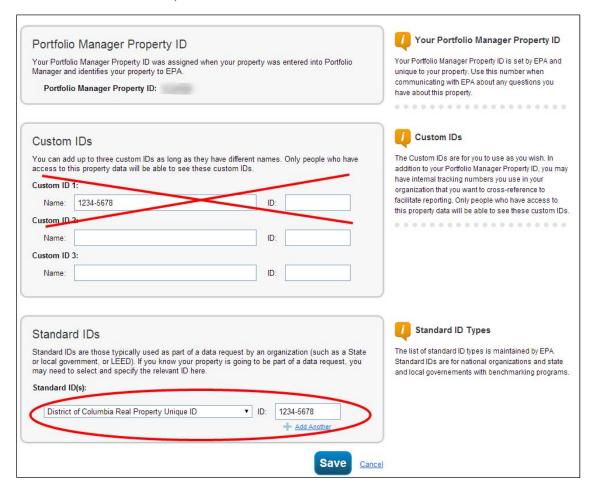

#### C. Run the Data Quality Checker

The New Portfolio Manager incorporates a "<u>Data Quality Checker</u>" tool. This checker runs a simple verification that compares your data with typical values. The checker then issues alerts that will help you identify energy values and property use details that are unusual given your building's use, possible typos, incorrect meter readings, missing information, incorrect units of measure, and other common data entry issues. If a value is flagged that is actually accurate, you can provide an explanation. The data quality checker is currently only available for property types that are eligible for a 1-100 score. DDOE *highly recommends* that you run this checker before submitting to DDOE, if it is available.

The Data Quality Checker is accessible from the Summary Tab of each property.

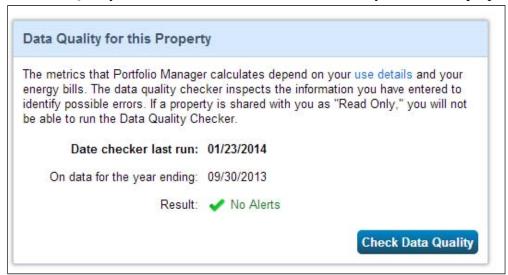

Once you click the button to "Check Data Quality," Select <u>December for the month, select</u> the year for which you are attempting to report, and click "Run Checker." **Make sure to fix any relevant alerts you get before reporting data to DDOE.** 

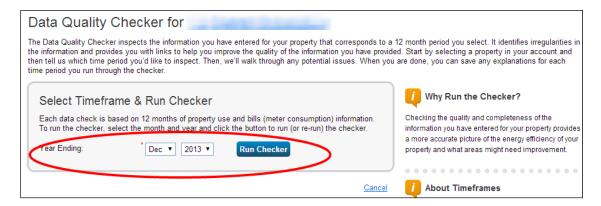

# **Reporting Your Benchmark Results to DDOE:**

# 1. Access the District Reporting Template

Visit <a href="http://ddoe.dc.gov/energybenchmarking">http://ddoe.dc.gov/energybenchmarking</a> and click "Report" in the left sidebar to load the Reporting page. Click the link for the "<a href="District Reporting Template">District Reporting Template</a>" for the applicable reporting year.

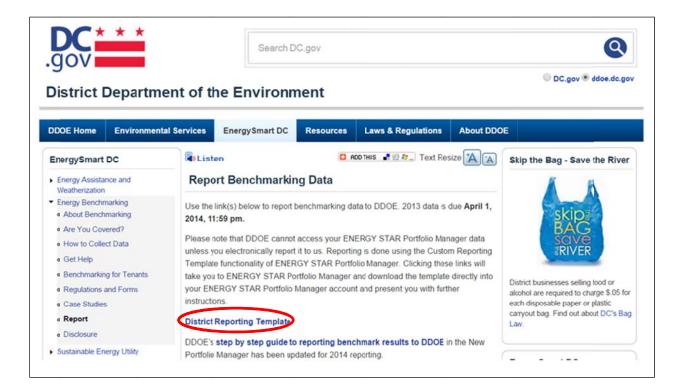

#### 2. Log in to your Portfolio Manager account and load the reporting template

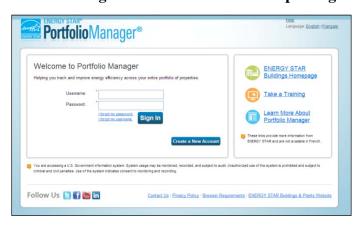

Clicking the link of DDOE's webpage will load the reporting template automatically.

To locate previously loaded District Reporting Templates, click the "Reporting" tab, scroll down to "Templates and Reports" section, find the "District [Year] Benchmark Reporting

Template (Request from District Department of the Environment Energy Administration)" and select "Respond to Data Request" from the dropdown to the right of that line.

#### 3. Read the Instructions

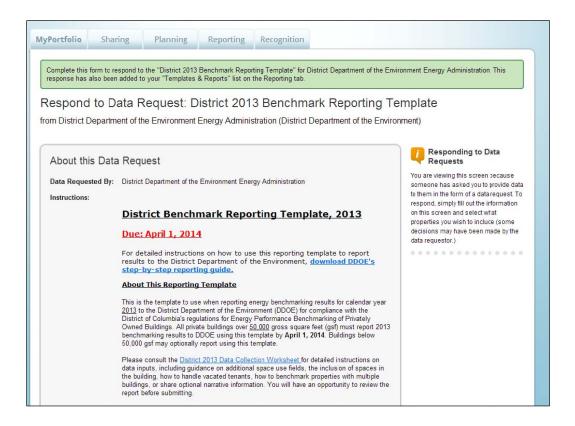

#### 4. Identify the submitter

Select whether the information is being submitted on behalf yourself, or someone else.

If the data is being submitted on behalf of one of your contacts, select their name from the dropdown list. If that person or organization is not in the dropdown list, click "Add a Contact" and fill out the required contact information. DDOE will send any correspondence about your submission to the email address of the contact selected.

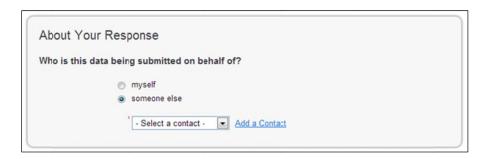

# 5. Select Buildings

Under "Your Response," select "One Property", "Multiple Properties," or "All Properties." (Timeframe is locked for the report. It is not necessary to select a timeframe.)

If you selected "One Property," select it from the property drop down menu that will appear.

If you selected "Multiple Properties," click the "Select Properties" Button. A pop-up will appear with a list of your properties. Use the filter options to filter the list, and then click the individual check boxes to select properties one by one. You may also click the blue checkbox in the header row to select all properties in the list. Once you're done, click "Apply Selection."

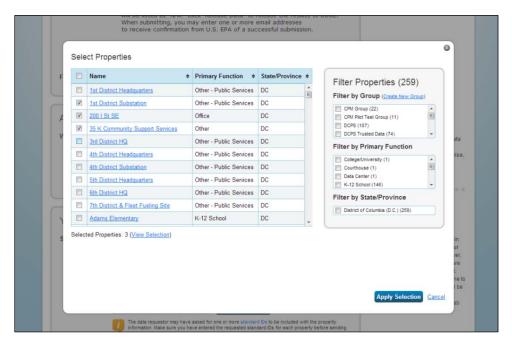

#### 6. Verification

Verify that the number of selected properties matches the number you want to report and then click "Generate Response Preview."

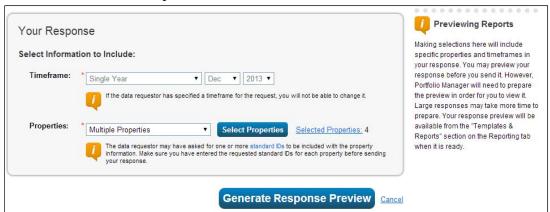

# 7. Check Data Quality Alerts

In the main reporting page, you will see "Response Preview Generated" next to the line for the template. If Portfolio Manager detects that at least one property within the response cannot receive an annual site EUI or Water Use metric for the performance period, a pink alert box then appears on the Reporting tab to notify you. There will also be an alert icon (A) next to the affected data request in the "Templates & Reports" table. Clicking "Read more" will direct you to a page that contains more details.

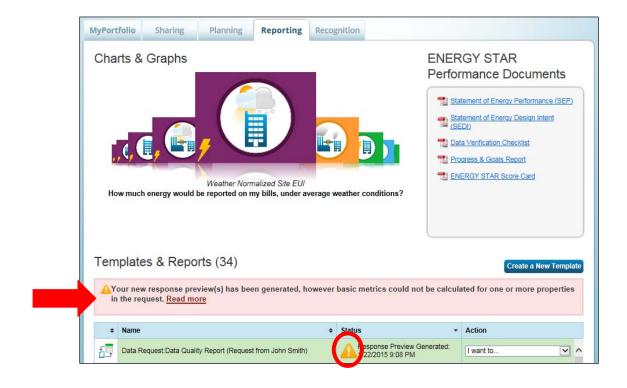

After clicking "Read more", you will see the alert page, listing all properties for which "Not Available" is present in the Site EUI or Water Use field alongside specific data quality alerts. The links within the alerts will take you to the specific screen where the data issue can be fixed.

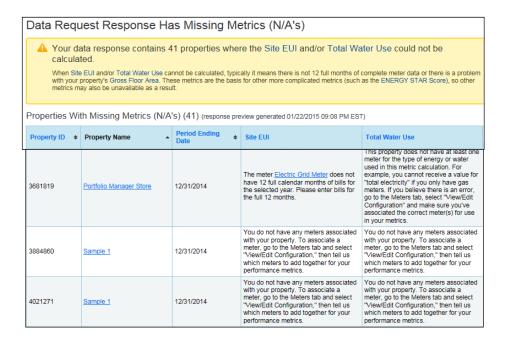

At the bottom of the alert page, you will be given three options:

- 1. Review and edit the properties to resolve the alerts prior to generating a new report and submitting data
- 2. Generate a new report to account for changes/fixes made since the last report was generated
- 3. Bypass the alerts and submit the data as a response to the request

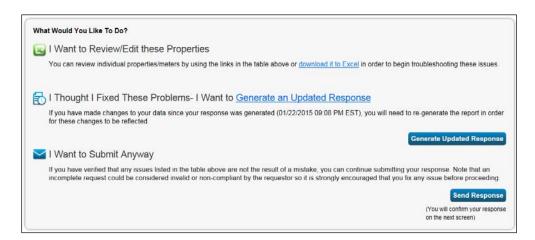

Clicking "download it to Excel" under "I Want to Review/Edit These Properties" will export the contents of the list shown in step 3 to Excel where they can be saved, shared, filtered, sorted, etc.

| _2 | A B                                           | C                  | D                                                                                                    | E                                                                                                    |
|----|-----------------------------------------------|--------------------|----------------------------------------------------------------------------------------------------|----------------------------------------------------------------------------------------------------|
| 1  | Properties With Missing Metrics (N/A'         | s)                 |                                                                                                    |                                                                                                    |
| 2  | Current as of: 01/22/2015 09:08 PM EST        |                    |                                                                                                    |                                                                                                    |
| 3  | Number of properties/buildings in report: 41* |                    |                                                                                                    |                                                                                                    |
| 4  |                                               |                    |                                                                                                    |                                                                                                    |
|    | Property ID Property Name                     | Period Ending Date | Site EUI                                                                                                    | Total Water Use                                                                                                    |
| 5  | ~                                             | ~                  | ·                                                                                                    | ▼                                                                                                    |
| 27 | 4021271 Sample 1                              | 12/31/2014         | You do not have any meters associated with your<br>property. To associate a meter, go to the Meters tab<br>and select "View/Edit Configuration," then tell us<br>which meters to add together for your performance<br>metrics.                                                                                                    | You do not have any meters associated with your<br>property. To associate a meter, go to the Meters tab<br>and select "View/Edit Configuration," then tell us<br>which meters to add together for your performance<br>metrics. |
| 28 | 4021272 Sample 2                              | 12/31/2014         | You do not have any meters associated with your<br>property. To associate a meter, go to the Meters tab<br>and select "View/Edit Configuration," then tell us<br>which meters to add together for your performance<br>metrics.                                                                                                    | You do not have any meters associated with your<br>property. To associate a meter, go to the Meters tab<br>and select "View/Edit Configuration," then tell us<br>which meters to add together for your performance<br>metrics. |
|    |                                               |                    | The meter [Diesel] does not have 12 full calendar months of bills for the selected year. Please enter bills for the full 12 months. The meter [TEST SCHOOL METER] does not have 12 full calendar months of bills for the selected year. Please enter bills for the full 12 months. The meter [Natural Gas] does not have 12 full calendar months of bills for the selected year. Please |                                                                                                    |
| 29 | 3398574 Sample School                         | 12/31/2014         | enter bills for the full 12 months.                                                                                                    | enter bills for the full 12 months.                                                                                                    |

Clicking "Generate an Updated Response" will refresh the report to account for any updates made to the properties since the initial report, with the list of associated alerts, was generated. If any alerts remain, the pink screen will appear once again on the Reporting tab after the revised report is generated and include a link to the updated list of alerts.

If no alerts remain, the pink box will not appear, and users can send their response to the data request using the "I want to..." dropdown menu next to their generated response in the "Templates & Reports" table.

#### 8. Set Up Response Submission

Once you have checked all the data quality alerts and made corrections where necessary, select "Send Response" from the dropdown menu.

On the submission page, select who you want to get copies of the confirmation email from EPA. Hold down the Control (Ctrl) key to select multiple names. Choose the file format for the copy of the data you will receive.

Re-enter your username and password and click "E-Sign Response."

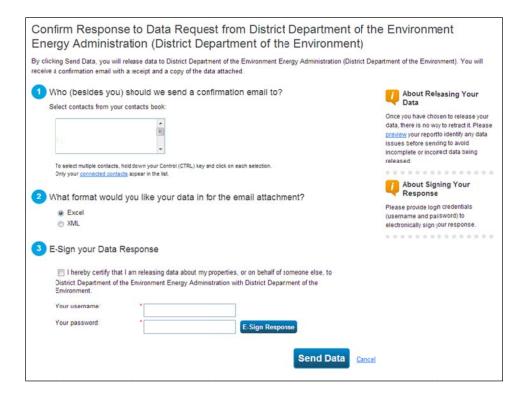

#### 9. Send Data

Click the "Send Data" button, and then confirm the submission. You'll receive an email confirmation from U.S. EPA that you have successfully sent data to DDOE, along with a copy of the data you submitted.

#### 10. Save Documentation

You are required to retain copies of all documents related to benchmarking for three years. These include:

- a. A copy of the confirmation email from EPA ENERGY STAR,
- b. A copy of the data submission as an Excel or XML file,
- c. A copy of any worksheets or other documents used to collect input data,
- d. A copy of any requests sent to tenants, and any responses received from them, and
- e. A copy of any requests sent to utility companies, and the data received.